[Ucenter](https://zhiliao.h3c.com/questions/catesDis/888) [APM](https://zhiliao.h3c.com/questions/catesDis/396) **[罗孝晨](https://zhiliao.h3c.com/User/other/308)** 2019-08-05 发表

## 组网及说明

U-CENTER 7.3E0508H14 OS:Linux RedHat7.4

DB: Oracle11gR2

## 配置步骤

由于Oracle数据库应用监控在采集监听器状态指标时,必须使用Agent才能进行监控。因此在无法安装 Agent场景下,可以使用Linux自定义应用进行监听器状态采集

一、选择"Linux自定义"应用

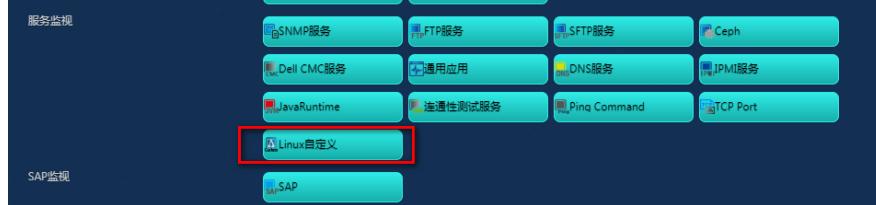

二、输入被监控应用IP地址,监视方式选择SSH,手工配置用户名和密码,或者选择已经设置好的登 录模板。

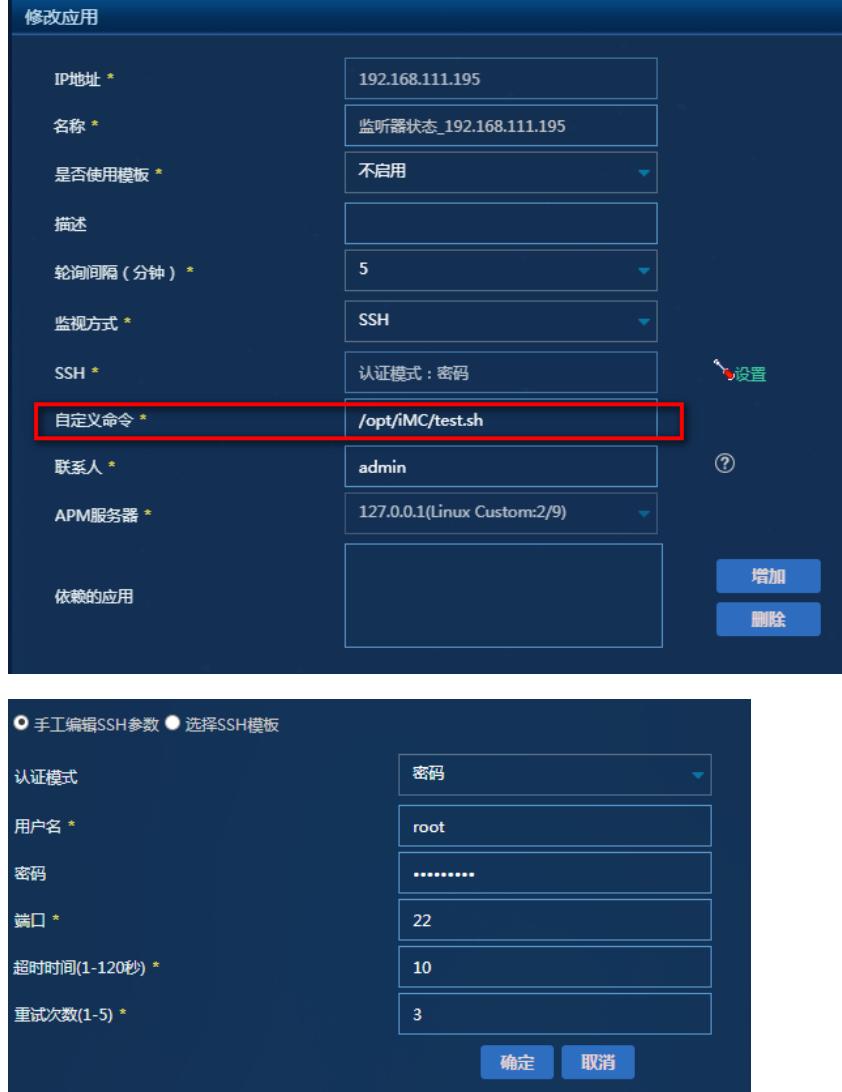

三、自定义命令选项可以手工输入采集指标,此案例需要监控监听器状态,因此输入lsnrctl status 或 者在U-CENTER服务器上手工增加采集脚本

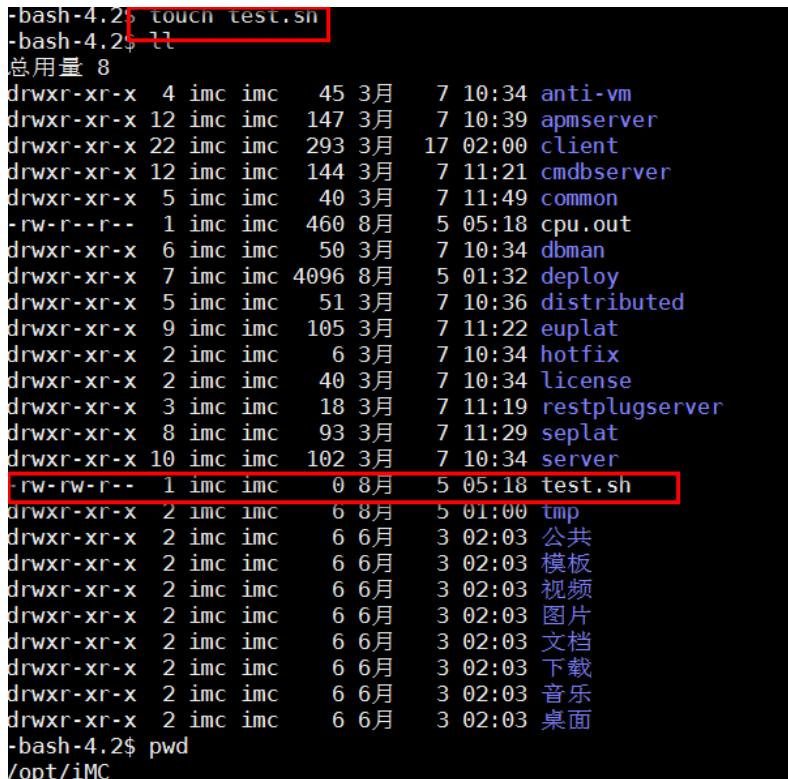

同时赋予该脚本相应权限,此案例直接赋予777,相关命令如下:

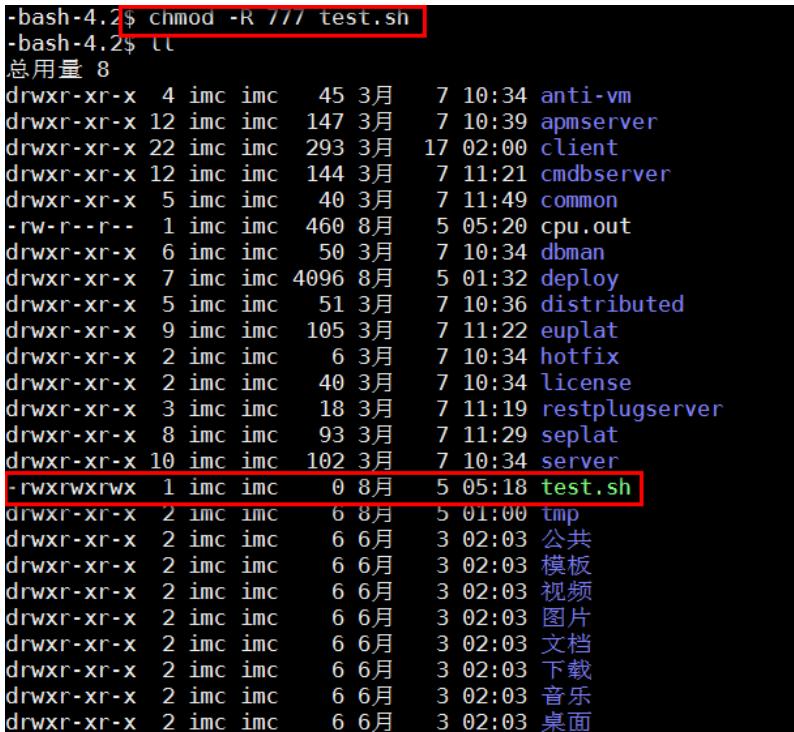

使用vi命令对此脚本进行编辑,在脚本中配置需要采集的指标,如lsnrctl status | grep -i "instance" | se d 's/#./\n/g'

保存配置后,测试脚本是否可以执行成功,如下图所示:、

-bash-4.2\$ <u>/opt/iMC/test.sh</u><br>Service "orcl" has 2 instance(s).<br>Instance "orcl", status UNKNOWN, has 1 handler(s) for this service...<br>Instance "orcl", status READY, has 1 handler(s) for this service...<br>Service "orclXDB" ha

四、在U-CENTER自定义命令中输入脚本执行命令/opt/iMC/test.sh,点击确定即可。

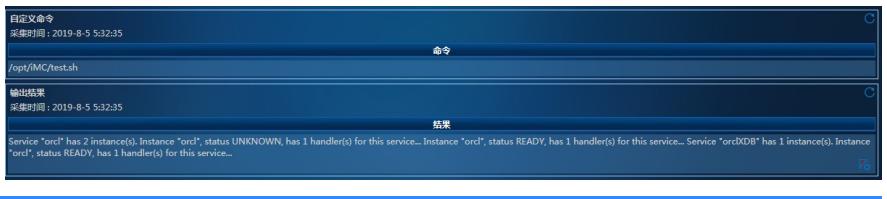

## 配置关键点

- 一、采集命令如果包含特殊字符,建议使用脚本方式进行添加。
- 二、自定义采集指标可以添加到自定义视图中,与其他关联指标进行整合,方便查看。